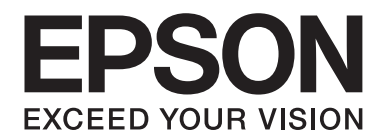

# **AL-MX200 Series Szoftvertelepítési útmutató**

NPD4758-00 HU

# **Szoftvertelepítés**

#### *Megjegyzés az USB-csatlakozáshoz:*

❏ *Ne csatlakoztassa az USB-kábelt, amíg nem kap rá utasítást.*

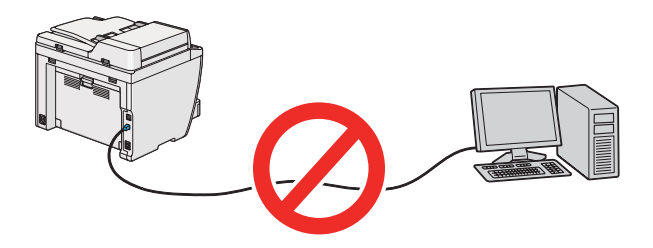

❏ *Ha megjelenik ez a képernyő, kattintson a* **Cancel(Mégse)** *gombra.*

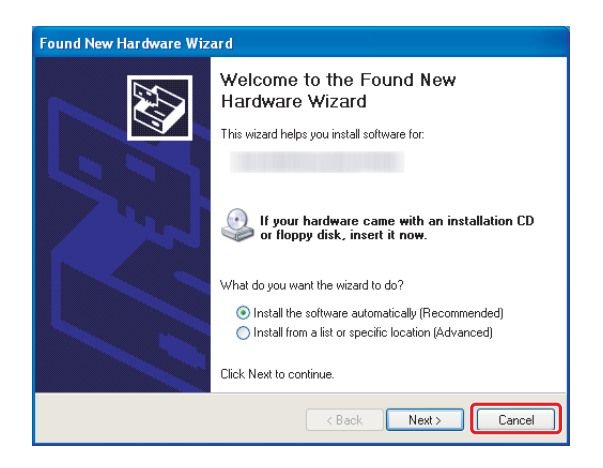

#### *Megjegyzés az Ethernet-csatlakozáshoz:*

*A szoftver telepítése előtt csatlakoztassa és kapcsolja be a nyomtatót.*

*Megjegyzés a vezeték nélküli csatlakozáshoz (csak AL-M200DWF): Lásd: Útmutató a vezeték nélküli hálózat beállításához.*

# **Nyomtató-illesztőprogramok telepítése Windows számítógépekre**

1. Helyezze be a Software Disc lemezt.

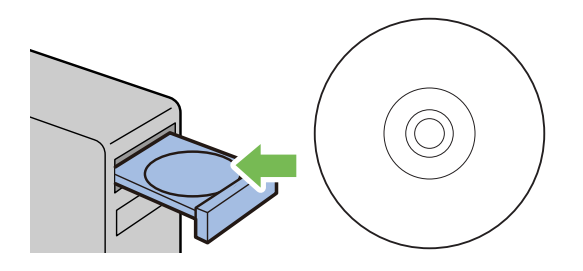

2. A képernyő bal alsó részén található legördülő listából válassza ki a nyelvet, majd kattintson az **Easy Install** lehetőségre.

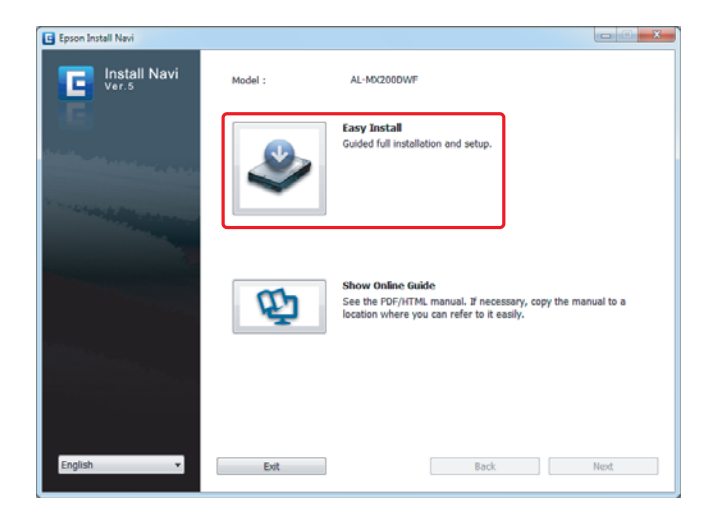

3. Ha egyetért a **SOFTWARE LICENSE AGREEMENT (SZOFTVER-LICENCSZERZŐDÉS)** tartalmával, kattintson az **Agree**, majd a **Next** gombra.

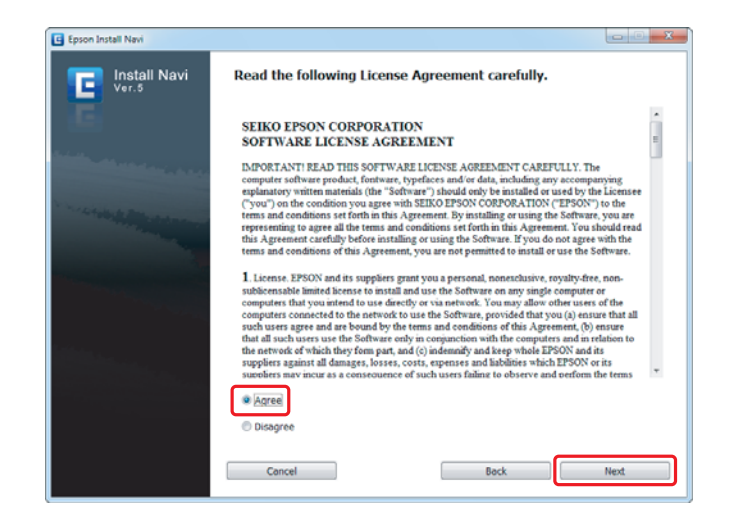

4. Kattintson a **Installing Drivers and Software** elemre.

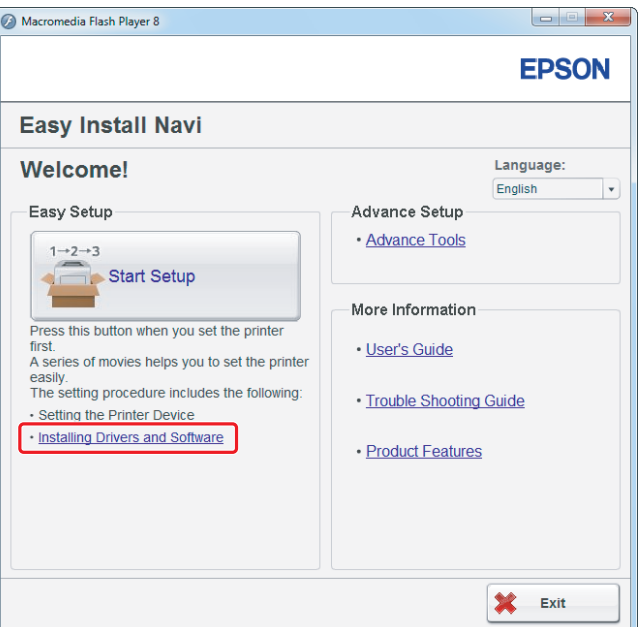

Az USB-csatlakozás beállításáról lásd: ["Az USB-csatlakozás beállítása" 5. oldal](#page-4-0). Az Ethernet-csatlakozás beállításáról lásd: ["Az Ethernet-csatlakozás beállítása" 6. oldal.](#page-5-0)

## <span id="page-4-0"></span>**Az USB-csatlakozás beállítása**

1. Csatlakoztassa a nyomtatót és a számítógépet USB-kábellel, és kapcsolja be a nyomtatót.

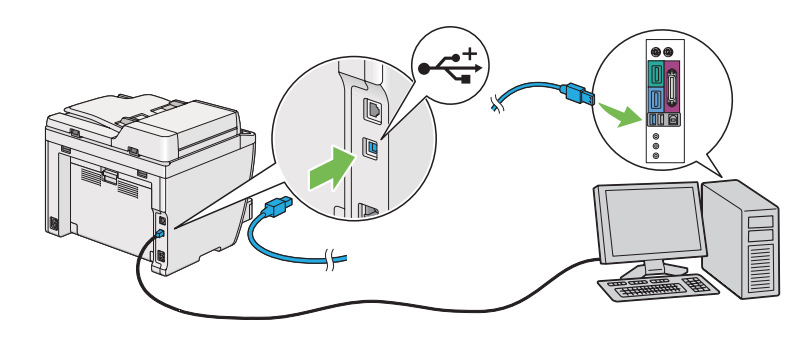

2. Válassza ki a **Personal Installation (USB)** lehetőséget, majd kattintson a **Next** gombra.

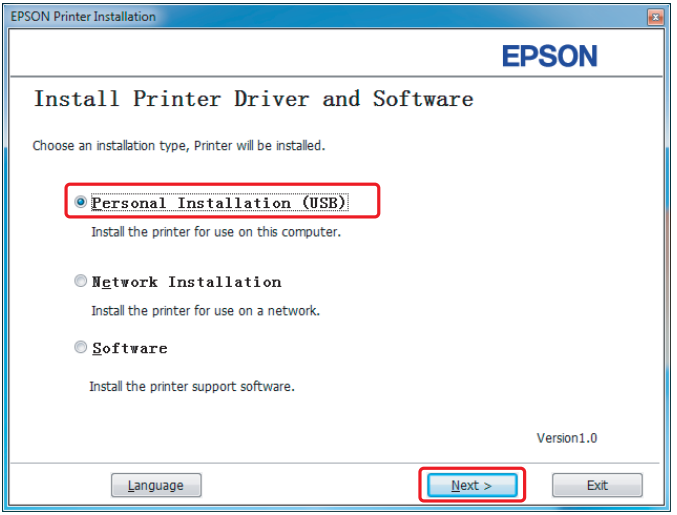

<span id="page-5-0"></span>3. Kattintson a **Finish** elemre.

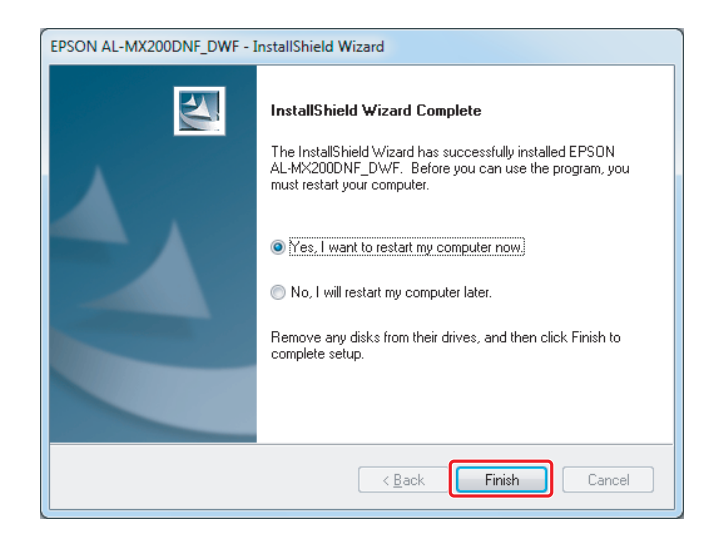

## **Az Ethernet-csatlakozás beállítása**

1. Válassza ki a **Network Installation** lehetőséget, majd kattintson a **Next** gombra.

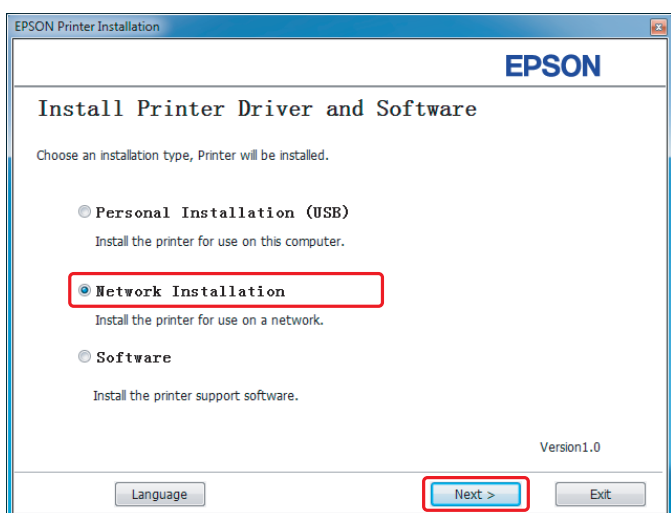

2. Válassza ki a nyomtatót, majd kattintson a **Next** gombra.

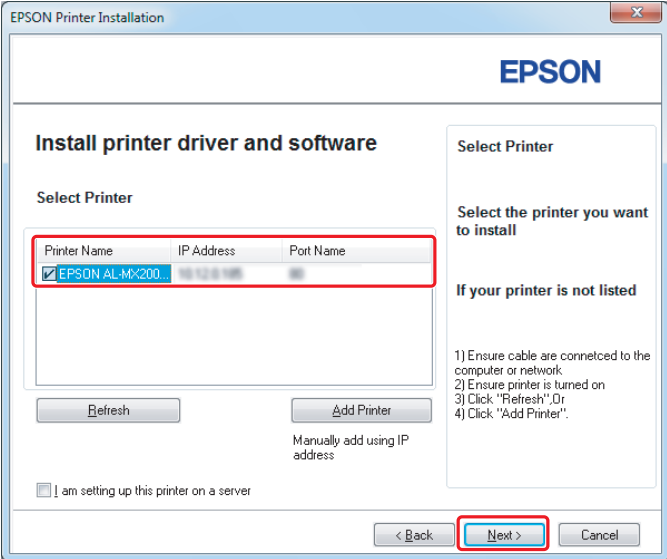

#### *Megjegyzés:*

- ❏ *Ha a célnyomtató nincs a listán, a* **Refresh** *gombra kattintva frissítse a listát, vagy a* **Add Printer** *elemre kattintva vegye fel a nyomtatót a listára kézzel.*
- ❏ *Ha a nyomtatót kiszolgálóra telepítette, jelölje be az* **I am setting up this printer on a server** *mezőt.*
- ❏ *AutoIP használata esetén a telepítőben a 0.0.0.0 cím jelenik meg. Folytatás előtt adjon meg egy érvényes IP-címet.*

3. Adja meg a nyomtató beállításait, majd kattintson a **Next** gombra.

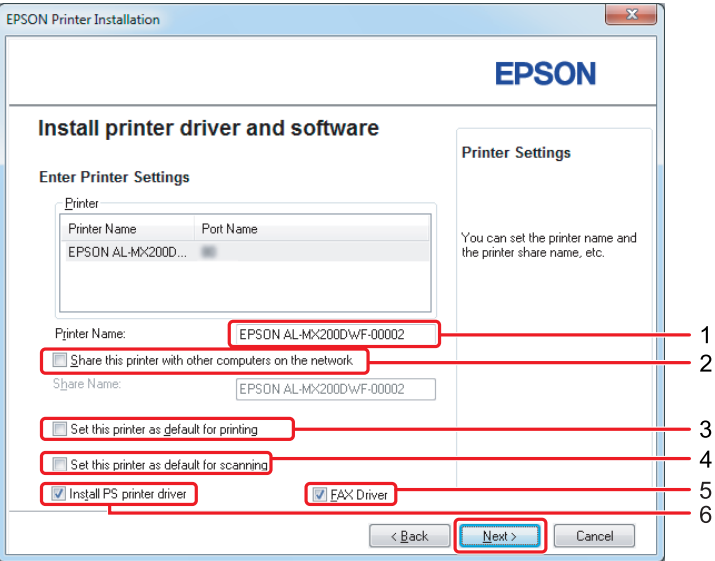

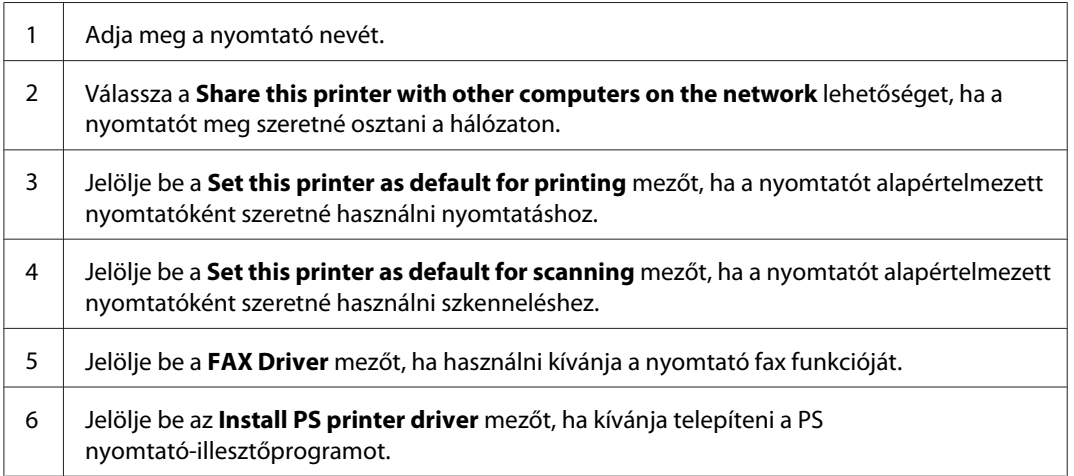

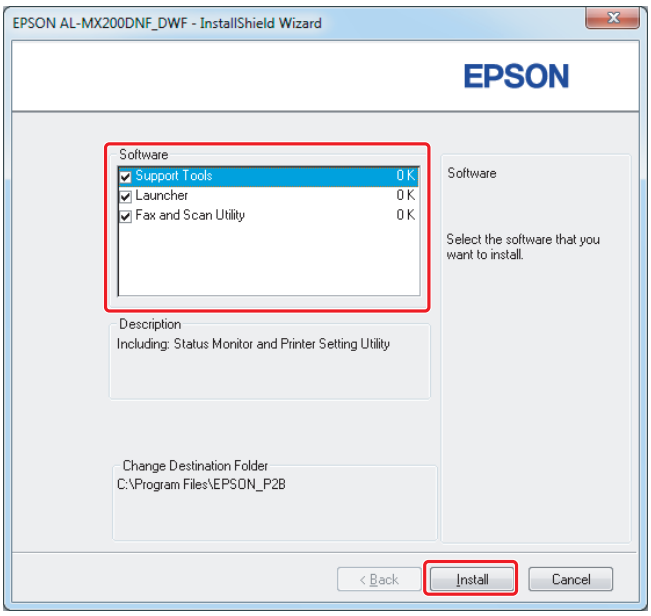

4. Válassza ki a telepíteni kívánt szoftvert és a dokumentációt, és kattintson az **Install** gombra.

#### *Megjegyzés:*

*A telepítés mappáját a* **Browse** *gombra kattintva változtathatja meg.*

5. Kattintson a **Finish** elemre.

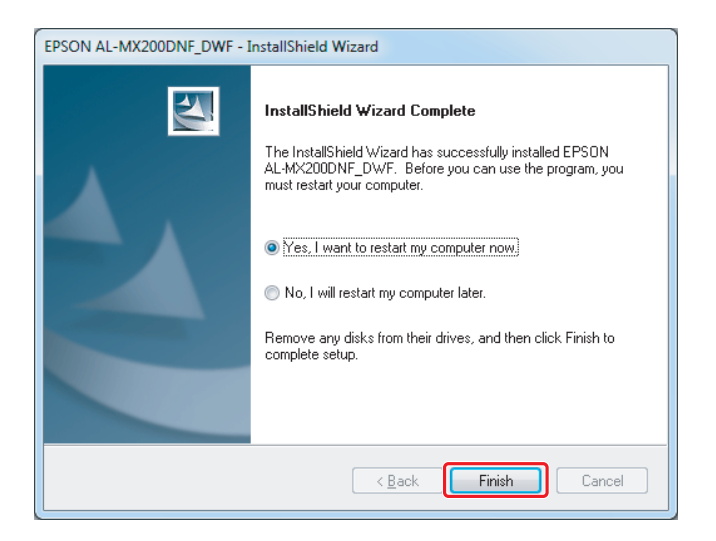

Lásd: ["Tesztoldal nyomtatása" 17. oldal.](#page-16-0)

# **Nyomtató-illesztőprogramok telepítése Mac OS X számítógépekre**

## **Nyomtatóillesztő telepítése**

1. Helyezze be a Software Disc lemezt.

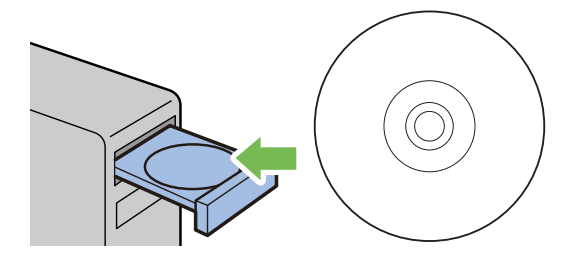

- 2. Kattintson duplán az indítható fájlra, és telepítse a kívánt szoftvert.
- 3. Kattintson a **Continue (Folytatás)** gombra.

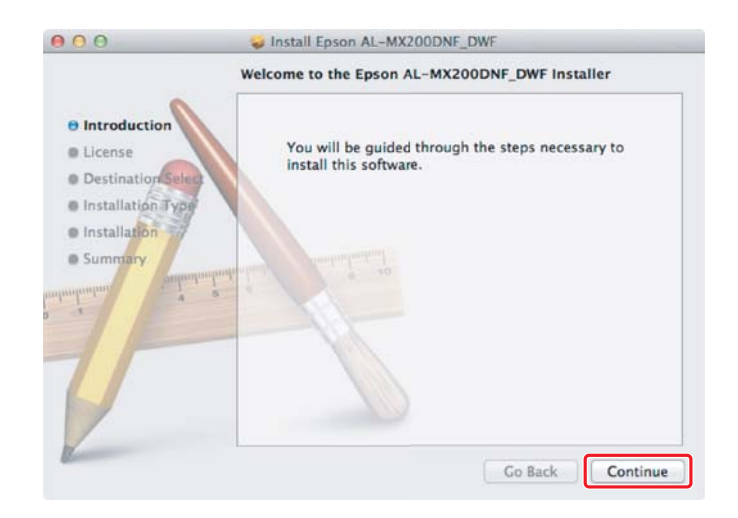

4. Válasszon nyelvet, és kattintson a **Continue (Folytatás)** gombra.

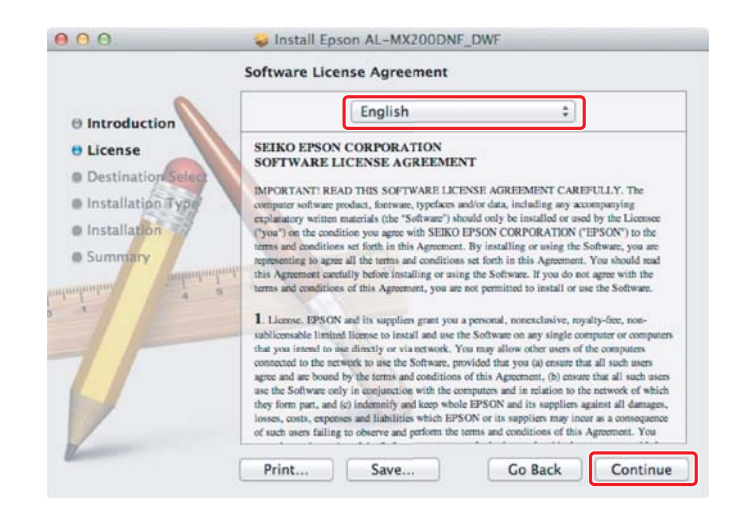

5. Ha egyetért a szoftverhasználati feltételek tartalmával, kattintson az **Agree (Egyetértek)** gombra.

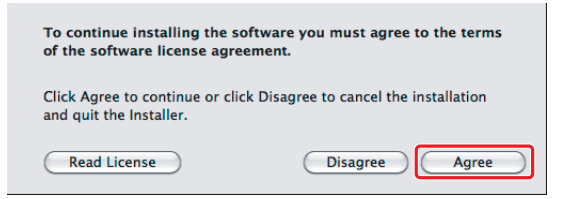

6. Kattintson az **Install (Telepítés)** gombra.

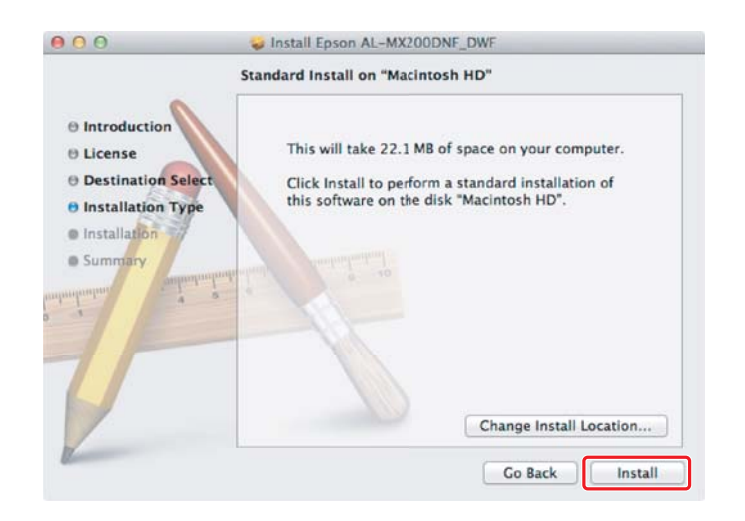

7. Adja meg a rendszergazda nevét és jelszavát, és kattintson az **OK** gombra.

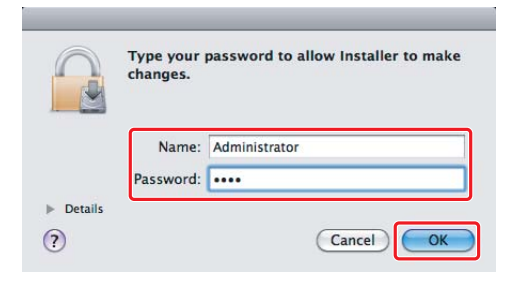

8. Kattintson a **Continue Installation (Telepítés folytatása)** gombra.

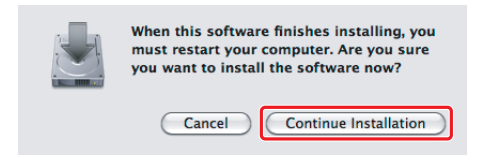

9. Kattintson a **Restart (Újraindítás)** gombra.

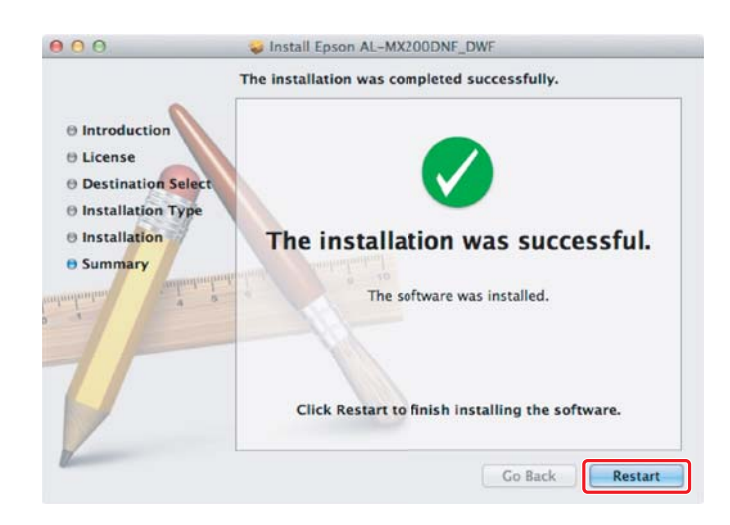

## **A nyomtató hozzáadása**

#### **USB-csatlakozás esetén**

#### *Megjegyzés:*

*Csatlakoztassa a nyomtatót és a számítógépet USB-kábellel, és kapcsolja be a nyomtatót.*

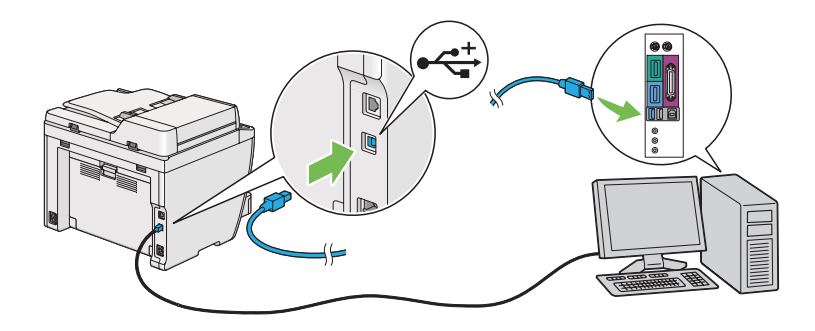

1. Nyissa meg a **Print & Fax (Nyomtatás és fax)** (Mac OS X 10.7 esetén **Print & Scan (Nyomtatás és szkennelés))**ablakot.

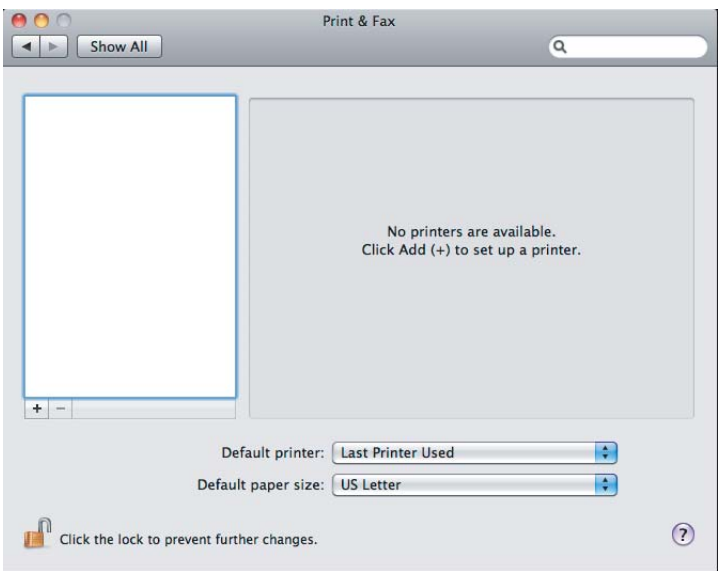

#### *Megjegyzés:*

- ❏ *A* **Print & Fax (Nyomtatás és fax)** *(Mac OS X 10.7 esetén* **Print & Scan (Nyomtatás és szkennelés))** *ablak a* **System Preferences (endszerbeállítások)** *programban található.*
- ❏ *Ha a nyomtató már hozzá van adva, folytassa itt: ["Tesztoldal nyomtatása" 17. oldal](#page-16-0).*

2. Kattintson a **+** elemre.

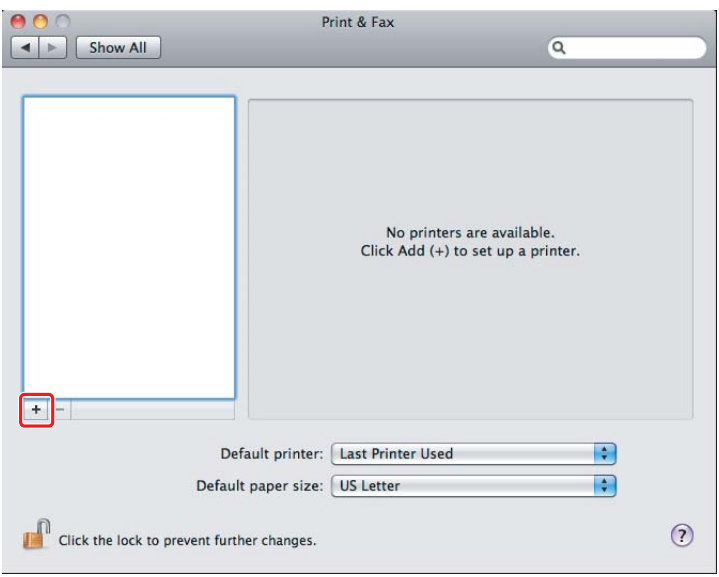

3. Kattintson a **Default Browser (Alapértelmezett böngésző)** elemre, válassza ki a használni kívánt nyomtatót, és kattintson az **Add (Hozzáadás)** gombra.

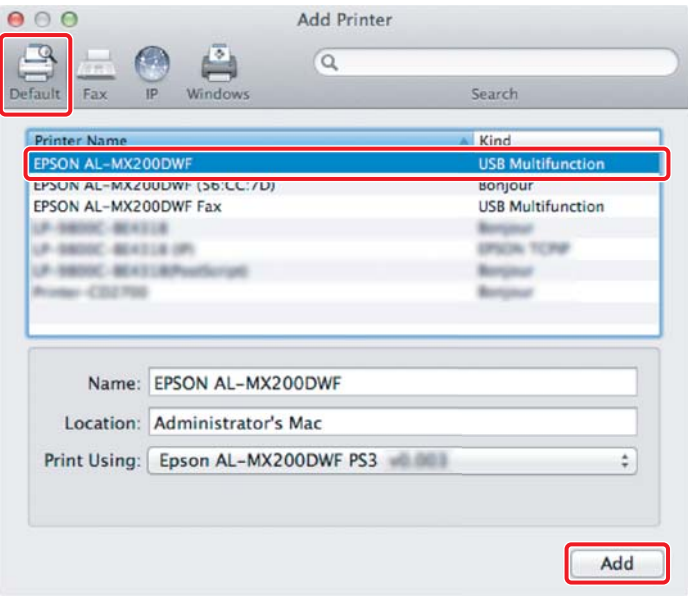

## **Ethernet-csatlakozás esetén**

#### *Megjegyzés:*

*Ellenőrizze, hogy a számítógép csatlakoztatva van a hálózathoz.*

1. Nyissa meg a **Print & Fax (Nyomtatás és fax)** (Mac OS X 10.7 esetén **Print & Scan (Nyomtatás és szkennelés))**ablakot.

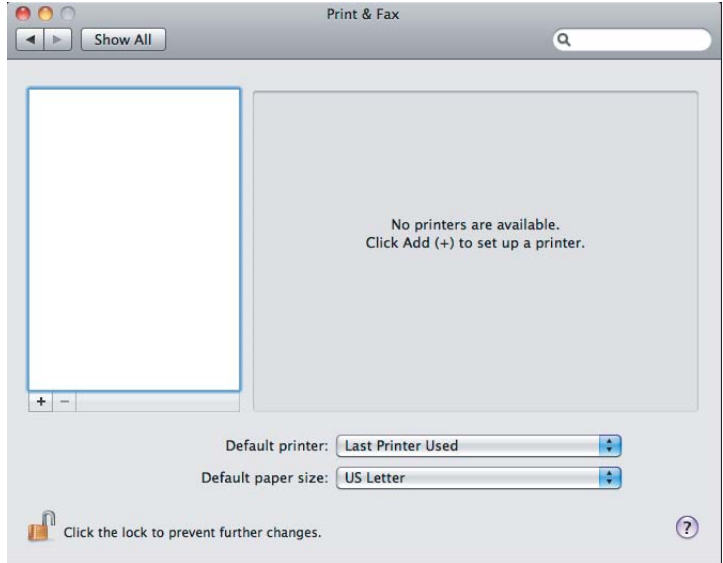

#### *Megjegyzés:*

- ❏ *A* **Print & Fax (Nyomtatás és fax)** *(Mac OS X 10.7 esetén* **Print & Scan (Nyomtatás és szkennelés))** *ablak a* **System Preferences (endszerbeállítások)** *programban található.*
- ❏ *Ha a nyomtató már hozzá van adva, folytassa itt: ["Tesztoldal nyomtatása" 17. oldal](#page-16-0).*
- 2. Kattintson a **+** elemre.

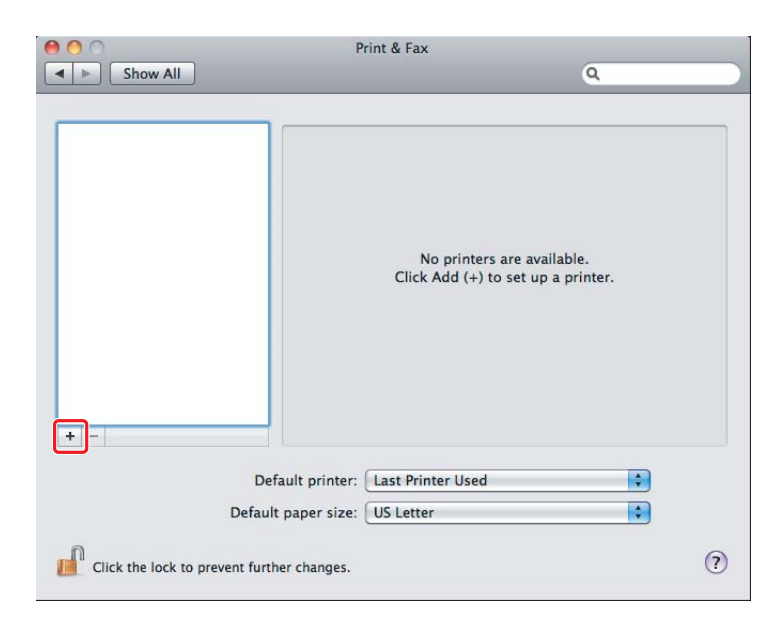

3. Válassza ki a használni kívánt nyomtatót.

#### **Bonjour** esetén

Kattintson a **Default Browser (Alapértelmezett böngésző)** elemre, válassza ki a nyomtatót, és kattintson az **Add (Hozzáadás)** gombra.

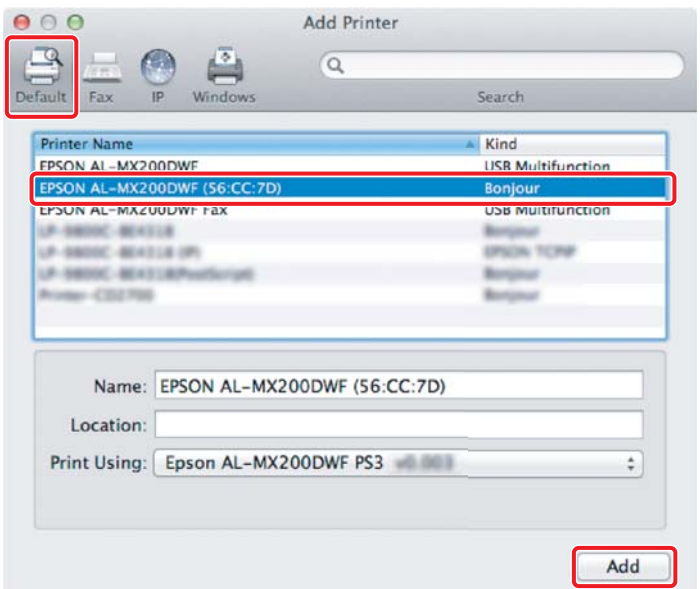

#### **IP Printing (IP nyomtatás)** esetén

Adja meg az IP nyomtatás beállításait, majd kattintson az **Add (Hozzáadás)** gombra.

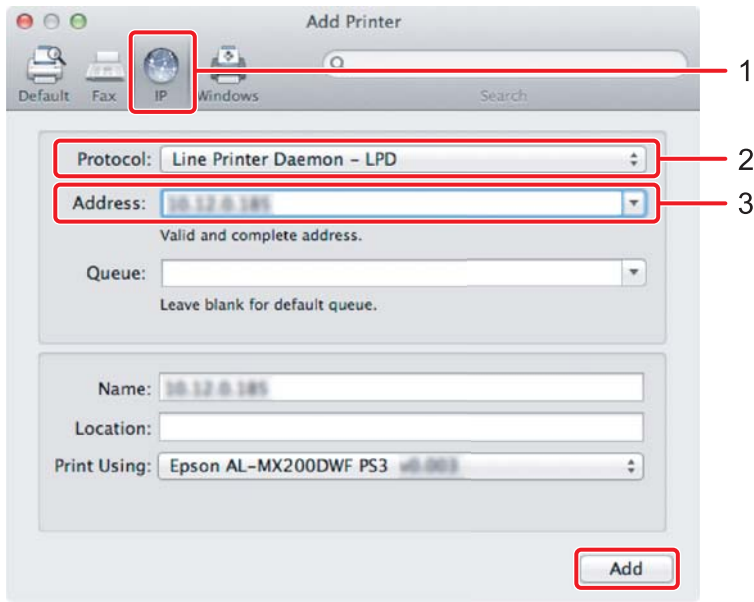

<span id="page-16-0"></span>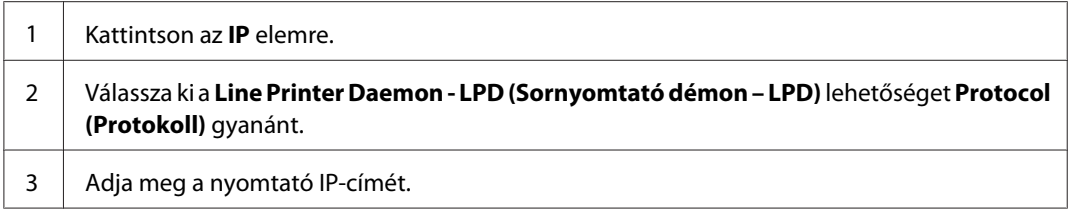

## **Tesztoldal nyomtatása**

Tesztoldal kinyomtatásával győződjön meg róla, hogy a szoftver megfelelően van telepítve. A következő rész ismerteti, hogy hogyan nyomtathat egy tipikus alkalmazásból.

- 1. Az alkalmazásban nyisson meg egy nyomtatni kívánt fájlt.
- 2. Kattintson a **File (Fájl)** menü **Print (Nyomtatás)** utasítására.
- 3. Ellenőrizze, hogy a nyomtató ki van választva, és kattintson a **Print (Nyomtatás)** gombra.

#### **Windows esetén**:

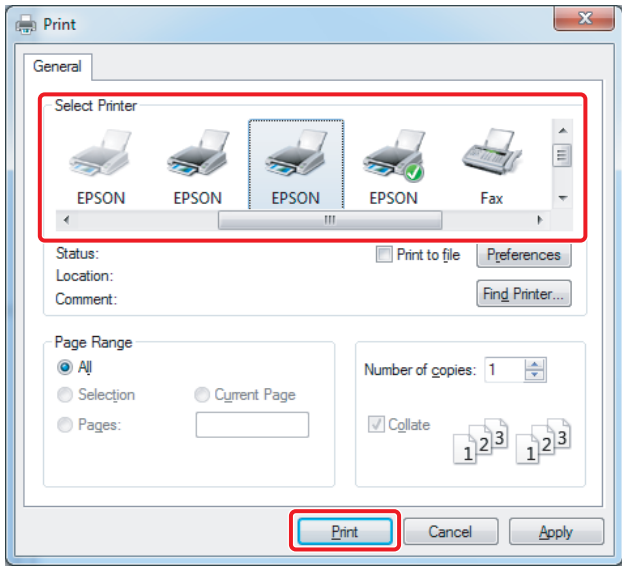

### **Mac OS X esetén:**

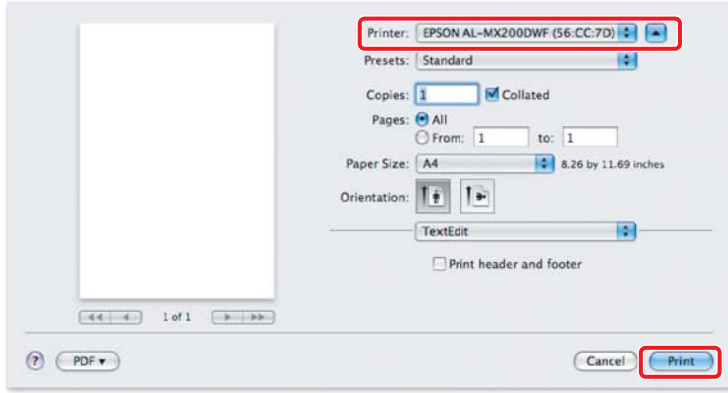

## **További információk**

További részletek a szoftverről: *Használati útmutató*.

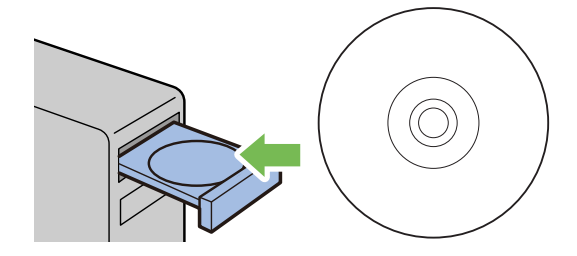